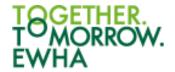

# Student Manual for Distance Learning

https://cyber.ewha.ac.kr

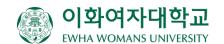

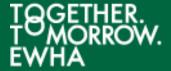

#### Contents

- 1. Cyber Campus (cyber.ewha.ac.kr) e-Class
- 2. Install the cyber campus app
- 3. Watch video lectures
- 4. Participating in real-time video lectures

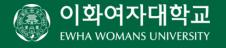

#### 1. Cyber Campus e-Class

When you log in to the cyber campus, you will be taken to the cyber campus dashboard. You can check various information related to the course in progress at once.

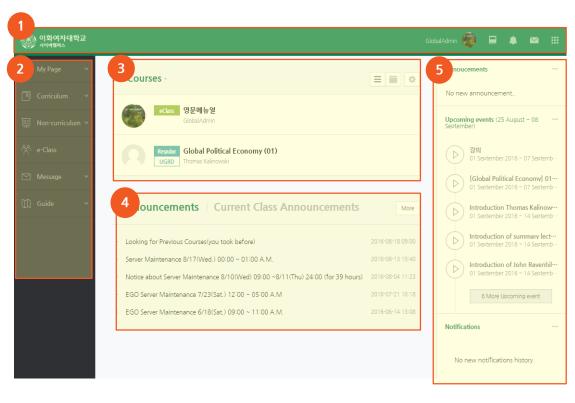

- Quick Menu: You can see personal information, course list, notifications, and message
- **2** Main Menu: This is the main menu of the cyber campus.
- **8** Course List: If you click a course name, you can go to its class web page.
- 4 Announcements: You can see announcements from Cyber Campus and your classes.
- **6 Main Announce**: You can see announcements and upcoming events.

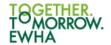

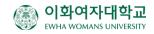

#### 1. Cyber Campus e-Class

On the Quick Menu, you can go to class web pages and check notifications from classes. You can also quickly update the changed academic information such as course registration changes or email address registration.

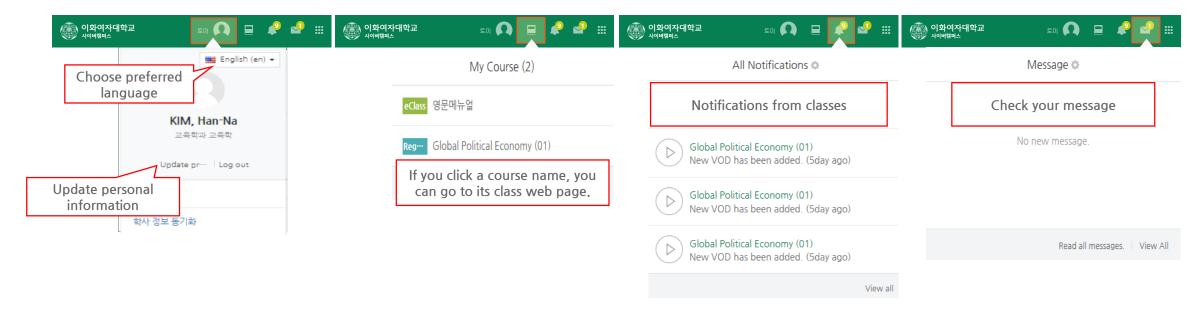

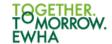

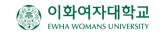

#### 1. Cyber Campus e-Class

If you click on the subject name in the course list, the e-Class of the subject will appear as shown below.

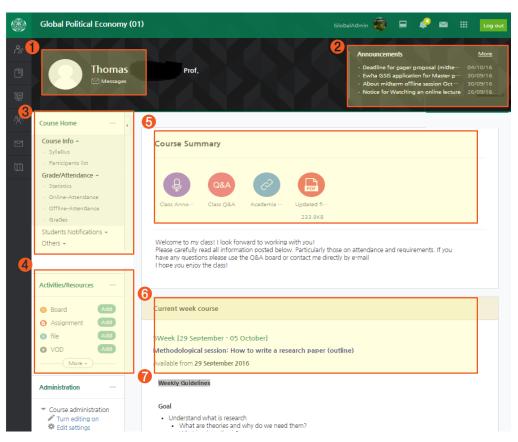

- **1** Instructor's info: Instructor and assistant's information.
- **2** Class Notifications: Recent posts on class activities or a notice board.
- **8** Management Menu: Class info: syllabus and student list

**Grade/Attendance:** students grade and attendance **Students Notifications:** .sending mails or messages to

students

Others: course setting, team matching and management, Q&A, etc.

- **4 Class Activities:** You can add or remove assignments and lecture materials as necessary.
- **6** Course summary: Overall class information
- **6** Class for this week: If your course setting is a weekly format, students can check information for current week.
- Weekly class activity

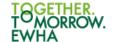

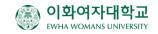

## 2. Install the cyber campus app

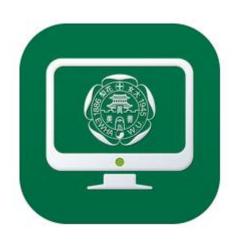

- If you search for "Ewha Womans University Cyber Campus" in iOS and Android Market, you can download the app exclusively for Cyber Campus. \* For Android, it can be used from 4.4.
- If you use the Cyber Campus app, you can check the progress of the video lecture, and receive notifications in real time.

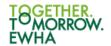

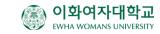

#### 3. Watch video lectures

When you click the video icon in the classroom, the video lecture appears as a pop-up.

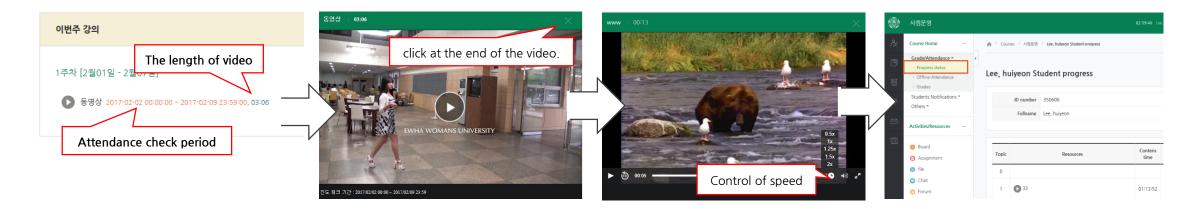

If the instructor has set the video to be checked for progress, the duration of the check will appear next to the video. If you play the video within this period, you can check the progress.

Checking the progress of the video is only available on the PC or cyber campus app.
(If you are learning through a web browser on a mobile device, progress is not checked.)

In the case of a video that does not have a progress check or a video that has already been checked, the speed can be adjusted In the case of a video that becomes a progress check, After completing the video learning,

Make sure that progress is checked in [Grade/Attendance→Progress status]

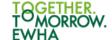

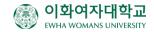

Please install the real-time video lecture program used by the professor before the lecture starts.

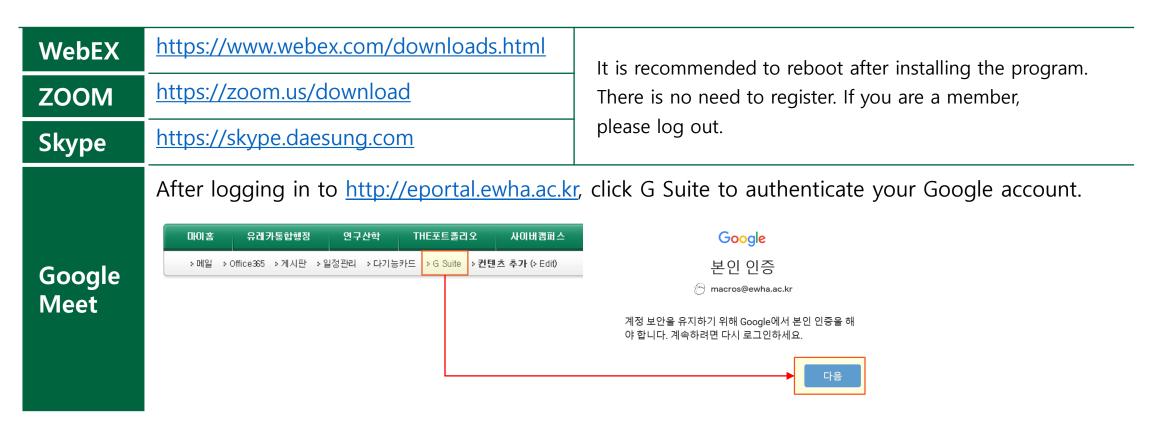

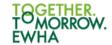

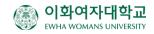

#### WebEX

After installing WebEx (<a href="https://www.webex.com/downloads.html">https://www.webex.com/downloads.html</a>) in advance, click the video lecture link in the classroom.

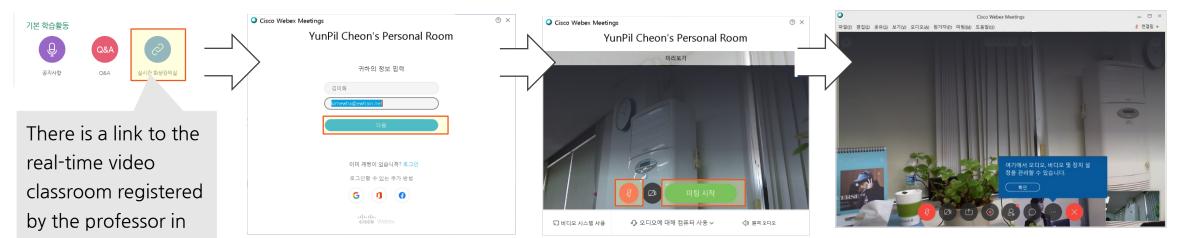

classroom.
Click the link to join the video lecture.

the cyber campus

Enter your name and e-mail address, then click [Next].

Click the audio to stop hearing my voice, and then click the [Start Meeting] button. The real-time video classroom appears as follows.

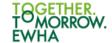

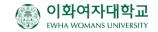

#### ZOOM

After installing ZOOM (https://zoom.us/download) in advance, click the video lecture link in the classroom

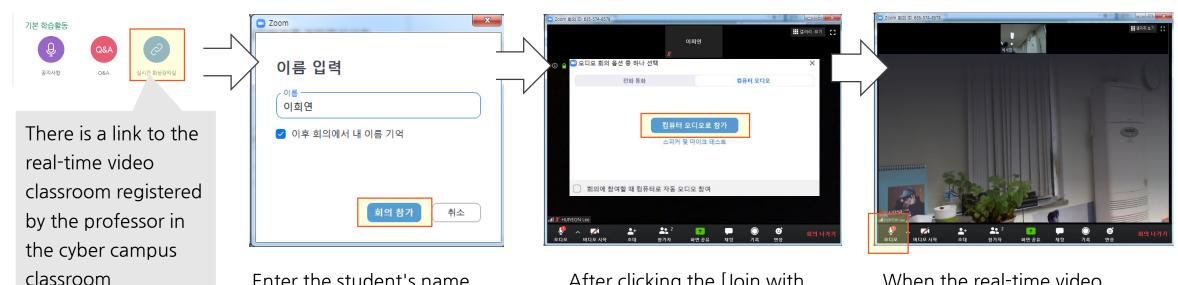

Click the link to join the video lecture.

Enter the student's name and press the [Join Meeting] button

After clicking the [Join with Computer Audio] button, Close the popup window.

When the real-time video classroom appears, click the audio icon to stop hearing your voice.

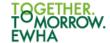

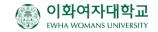

#### Google Meet

Click G Suite at <a href="http://eportal.ewha.ac.kr">http://eportal.ewha.ac.kr</a> to verify your Google account, then click the video lecture link in the classroom.

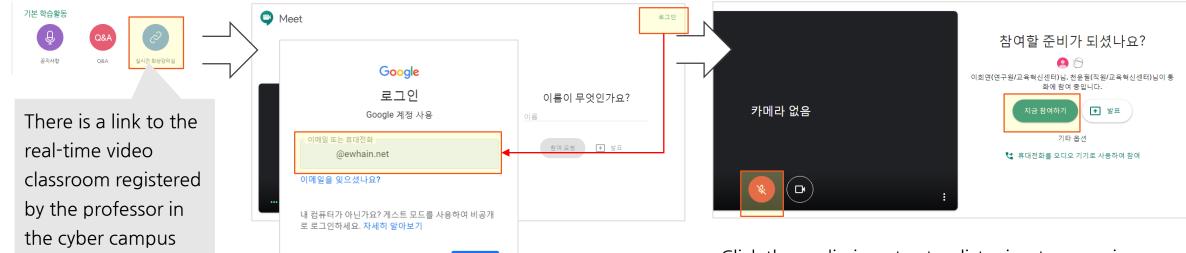

Click [Login] to enter your e-mail address Enter to log in.

계정 만들기

Click the audio icon to stop listening to my voice, then click the [Join Now] button.

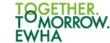

classroom

Click the link to join

the video lecture.

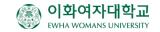

#### Skype

After installing Skype (<a href="https://skype.daesung.com/">https://skype.daesung.com/</a>) in advance, click the video lecture link in the classroom.

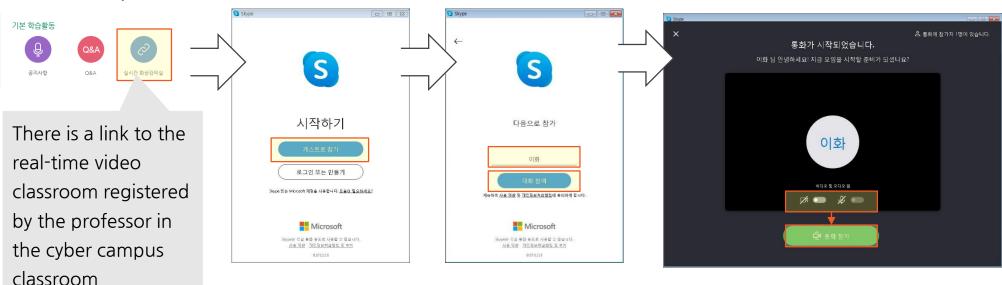

Click the link to join the video lecture.

When the app is launched, press the [Join as Guest] button

Enter the student's name and press the [Join] button

After setting whether to use video and audio, press the [Join now] button.

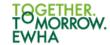

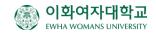